## Copying FP from 40 to 80

529 [Frank Mateo](mailto:fmateo@amano.com) Wed, Oct 2, 2013 [FPT-40/80 Fingerprint Terminal](http://tkb.amano.com/category.php?id=77), [How To's, Tricks, Tips](http://tkb.amano.com/category.php?id=163), [Time Guardian Series,](http://tkb.amano.com/category.php?id=3) [Time Guardian Series \(TG 5.x, TG Plus 2.x, TG Pro 4.x\)](http://tkb.amano.com/category.php?id=79) 0 6293

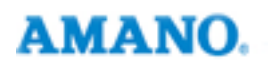

Introduction

HOW TO COPY MAPS FROM FPT40 TO FPT80:

- 1. Receive maps from 40
- 2. Download to 80
- 3. Send maps to 80

Note: You cannot copy maps from 80 to 40. Specially when the enrollment was done on the 80. It may be neccessary to empty EMPLOYEE\_FINGERPRINTS and repeat the 3 steps above.

## Conclusion

Thank you for your time, and have a great day. As always, feel free to submit ideas on topics you want addressed in the Amano Knowledge Base using the comments feature.

Amano Cincinnati, Inc. reserves the right to make equipment changes and improvements which may not be reflected in this article. Portions of this article may have been updated to include the latest hardware or firmware version, if applicable. Amano assumes no liability for errors and/or omissions. If you should find any errors or unclear information, please notify Amano by posting a comment.

**Customer** Call toll-free in the U.S.: 800-253-9836 (outside U.S. call 973-364-0294) or Fax: 973-364-1091 Mailing address: Amano Cincinnati, Inc., 140 Harrison Ave., Roseland, New Jersey 07068 **Support** Web site: www.amano.com/time • E-mail: support@amano.com **Information** 

Online URL: <http://tkb.amano.com/article.php?id=529>